# HOW TO – Join – DCA WebEx Event

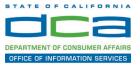

The following contains instructions to join a WebEx event hosted by the Department of Consumer Affairs (DCA).

NOTE: The preferred audio connection to our event is via telephone conference and not the microphone and speakers on your computer. Further guidance relevant to the audio connection will be outlined below.

1. Navigate to the WebEx event link provided by the DCA entity (an example link is provided below for reference) via an internet browser.

#### Example link:

https://dca-ca.webex.com/dca-ca/onstage/g.php?MTID=eb0a73a251f0201d9d5ef3aaa9e978bb5

| California Department of Tech                         | nnol × +                                                                                                  |                           |                       |                        |                                                        |                      |                      |                            |        |
|-------------------------------------------------------|----------------------------------------------------------------------------------------------------|---------------------------|-----------------------|------------------------|--------------------------------------------------------|----------------------|----------------------|----------------------------|--------|
| $\leftrightarrow$ $\rightarrow$ C $\square$ dca-ca.we | ebex.com/mw3300/mywebex/default.do?nom                                                                    | enu=true&siteurl=dca-ca&  | aservice=6&rnd=0.5620 | 03235914354&main_url=  | https%3A%2F%2F                                         | dca-ca.webex.com%2Fe | c3300%2Feventcenter% | 2Fevent%2FeventAction.c    | do%3Fl |
| 🔢 Apps 🛛 PreProd SimpliGo                             | v 🛐 Prod SimpliGov 	 @ Christian Brothers                                                                 | W3 Web Content Acces      | Ferris Bueller's Day  | W3 PDF Techniques   Te | OCA Password                                           | Rese                 |                      |                            |        |
|                                                       | GOV California Department of Consumer Affa                                                                | irs                       |                       |                        |                                                        |                      |                      |                            |        |
| Event Informatio                                      | n: 3/26                                                                                                   |                           |                       |                        |                                                        |                      |                      |                            |        |
| Event status:                                         | Started                                                                                                   |                           |                       |                        | Joi                                                    | n Event Now          |                      |                            |        |
| Date and time:                                        | Thursday, March 26, 2020 10:30 am<br>Paclif: Daylight Time (San Francisco, GMT-07:00)<br>Change time zone |                           |                       | т                      | To join this event, provide the following information. |                      |                      |                            |        |
| Duration:                                             | 1 hour                                                                                                    |                           |                       |                        | F                                                      | irst name:           |                      | 1                          |        |
| Description:                                          |                                                                                                    |                           |                       |                        | L                                                      | ast name:            |                      |                            |        |
|                                                       |                                                                                                    |                           |                       |                        | E                                                      | mail address:        |                      |                            |        |
| By joining this event, you                            | are accepting the Cisco Webex Terms of Serv                                                               | ice and Privacy Statement |                       |                        | E                                                      | vent password:       |                      | ۹                          |        |
|                                                       |                                                                                                    |                           |                       |                        |                                                        |                      | Join Now             |                            |        |
|                                                       |                                                                                                    |                           |                       |                        |                                                        |                      | 🚽 Join by            | browser NEW!               |        |
|                                                       |                                                                                                    |                           |                       |                        |                                                        |                      | If you are t         | he host, start your event. |        |

2. The details of the event are presented on the left of the screen and the required information for you to complete is on the right. NOTE: If there is a potential that you will participate in this event during a Public Comment period, you must identify yourself in a manner that the event Host can then identify your line and unmute it so the event participants can hear your public comment. The 'First name', 'Last name' and 'Email address' fields do not need to reflect your identify. The department will use the name or moniker you provide here to identify your communication line should you participate during public comment.

# HOW TO – Join – DCA WebEx Event

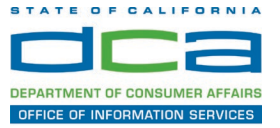

| California Department of Ter | chnol × +                                                                                     |                                               |                        |                                      |                                         |
|------------------------------|-----------------------------------------------------------------------------------------------|-----------------------------------------------|------------------------|--------------------------------------|-----------------------------------------|
| → C n dca-ca.w               | vebex.com/mw3300/mywebex/default.do?non                                                       | nenu=true&siteurl=dca-ca&service=6&rnd=0.5620 | 003235914354&main_url= | https%3A%2F%2Fdca-ca.webex.com%2Fec3 | 300%2Feventcenter%2Fevent%2FeventAction |
| Apps 🛛 PreProd SimpliG       | ov 👿 Prod SimpliGov 🛞 Christian Brothers                                                      | WS Web Content Acces   Ferris Bueller's Day   | W3 PDF Techniques   Te | OCA Password Rese                    |                                         |
|                              | California Department of<br>Consumer Affa                                                     | irs                                           |                        |                                      |                                         |
| Event Informatio             | on: 3/26                                                                                      |                                               |                        |                                      |                                         |
| Event status:                | Started                                                                                       |                                               |                        | Join Event Now                       |                                         |
| Date and time:               | Thursday, March 26, 2020 10:30 am<br>Pacific Daylight Time (San Francisco<br>Change time zone |                                               |                        | To join this event, provide          | the following information.              |
| Duration:                    | 1 hour                                                                                        |                                               |                        | First name:                          | ±                                       |
| Description:                 |                                                                                               |                                               |                        | Last name:                           |                                         |
|                              |                                                                                               |                                               |                        | Email address:                       |                                         |
|                              |                                                                                               |                                               |                        | Event password:                      | ·····                                   |
| By joining this event, you   | are accepting the Cisco Webex Terms of Ser                                                    | vice and Privacy Statement.                   |                        |                                      | ↗                                       |
|                              |                                                                                               |                                               |                        |                                      | -                                       |
|                              |                                                                                               |                                               |                        |                                      | Join Now                                |
|                              |                                                                                               |                                               |                        |                                      | - Join by browser NEW!                  |
|                              |                                                                                               |                                               |                        | -                                    | If you are the host, start your event   |

3. Click the 'Join Now' button.

NOTE: The event password will be entered automatically. If you alter the password by accident, close the browser and click the event link provided again.

4. If you do not have the WebEx applet installed for your browser, a new window may open, so make sure your pop-up blocker is disabled. You may see a window asking you to open or run new software. Click 'Run'.

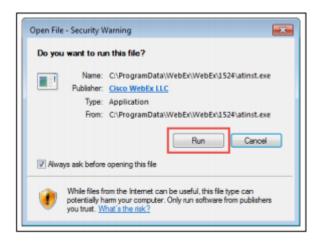

Depending on your computer's settings, you may be blocked from running the necessary software. If this is the case, click 'Cancel' and return to the browser tab that looks like the window below. You can bypass the above process.

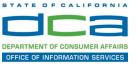

# Starting Webex...

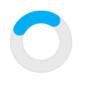

Still having trouble? Run a temporary application to join this meeting immediately.

- 5. To bypass step 4, click 'Run a temporary application'.
- 6. A dialog box will appear at the bottom of the page, click 'Run'.

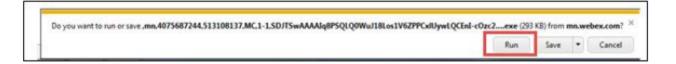

The temporary software will run, and the meeting window will open.

7. Click the audio menu below the green 'Join Event' button.

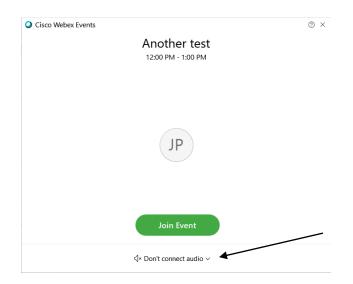

8. When the audio menu appears click 'Call in'.

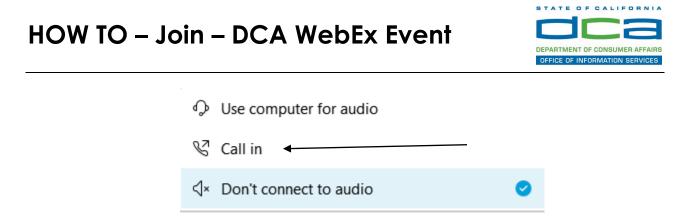

9. Click 'Join Event'. The audio conference call in information will be available after you join the Event.

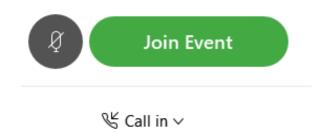

10. Call into the audio conference with the details provided.

| Call In                             | × |
|-------------------------------------|---|
| Call in from another application () |   |
| 1. Call                             |   |
| US Toll                             |   |
| Show all global call-in numbers     |   |
| 2. Enter                            |   |
| Access code<br>Attendee ID          |   |
|                                     |   |

NOTE: The audio conference is the preferred method. Using your computer's microphone and speakers is not recommended.

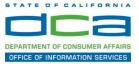

Once you successfully call into the audio conference with the information provided, your screen will look like the screen below and you have joined the event.

Congratulations!

| 0                                                 | Cisco Webex Events                 | ×                   |
|---------------------------------------------------|------------------------------------|---------------------|
| Eile Edit View Communicate Participant Event Help |                                    |                     |
|                                                   |                                    |                     |
|                                                   |                                    |                     |
|                                                   |                                    |                     |
|                                                   |                                    |                     |
|                                                   |                                    |                     |
|                                                   |                                    |                     |
|                                                   |                                    |                     |
|                                                   |                                    |                     |
|                                                   |                                    |                     |
|                                                   | SO                                 |                     |
|                                                   | 30                                 |                     |
|                                                   |                                    |                     |
|                                                   |                                    |                     |
|                                                   |                                    |                     |
|                                                   |                                    |                     |
|                                                   |                                    |                     |
|                                                   |                                    |                     |
|                                                   |                                    |                     |
|                                                   |                                    |                     |
|                                                   |                                    |                     |
|                                                   | (8)                                |                     |
| NOTE Varue au alia lina in ma                     | ited and can only be unmuted by th | a a cara da la a ad |

NOTE: Your audio line is muted and can only be unmuted by the event host.

If you join the meeting using your computer's microphone and audio, or you didn't connect audio at all, you can still set that up while you are in the meeting.

Select 'Communicate' and 'Audio Connection' from top left of your screen.

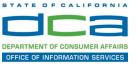

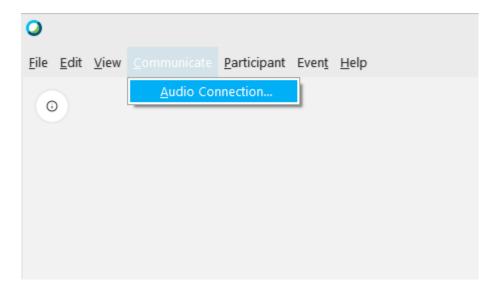

The 'Call In' information can be displayed by selecting 'Call in' then 'View'

|       | Audio Connection               |  |
|-------|--------------------------------|--|
|       | You're not connected to audio. |  |
| Conne | ect to audio                   |  |
| Ŷ     | Use computer for audio 🕸       |  |
| S     | Call in                        |  |

You will then be presented the dial in information for you to call in from any phone.

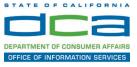

### Participating During a Public Comment Period

At certain times during the event, the facilitator may call for public comment. If you would like to make a public comment, click on the 'Q and A' button near the bottom, center of your WebEx session.

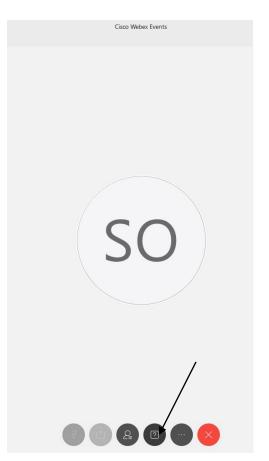

This will bring up the 'Q and A' chat box.

NOTE: The 'Q and A' button will only be available when the event host opens it during a public comment period.

## HOW TO - Join - DCA WebEx Event

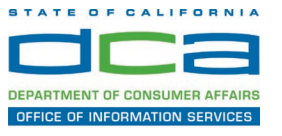

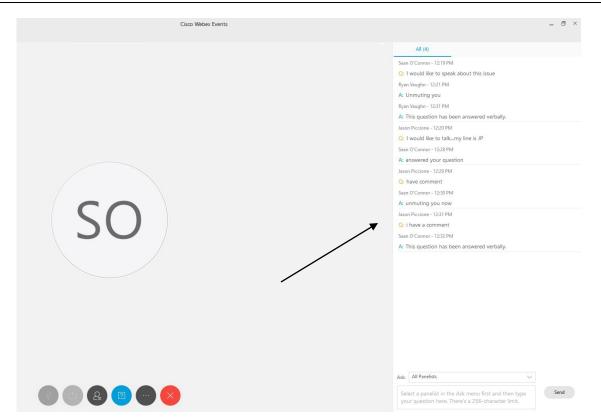

To request time to speak during a public comment period, make sure the 'Ask' menu is set to 'All panelists' and type 'I would like to make a public comment'.

Attendee lines will be unmuted in the order the requests were received, and you will be allowed to present public comment.

NOTE: Your line will be muted at the end of the allotted public comment duration. You will be notified when you have 10 seconds remaining.